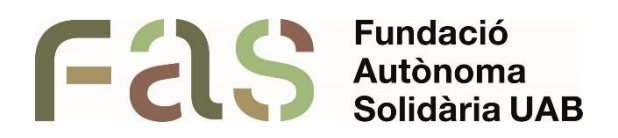

**Guia per a l'ús de ClaroRead**

*PIUNE, Servei Per a la Inclusió a la UAB*

**25 d'abril del 2024**

*Bellaterra Campus UAB (Cerdanyola del Vallès)*

# **Sumari**

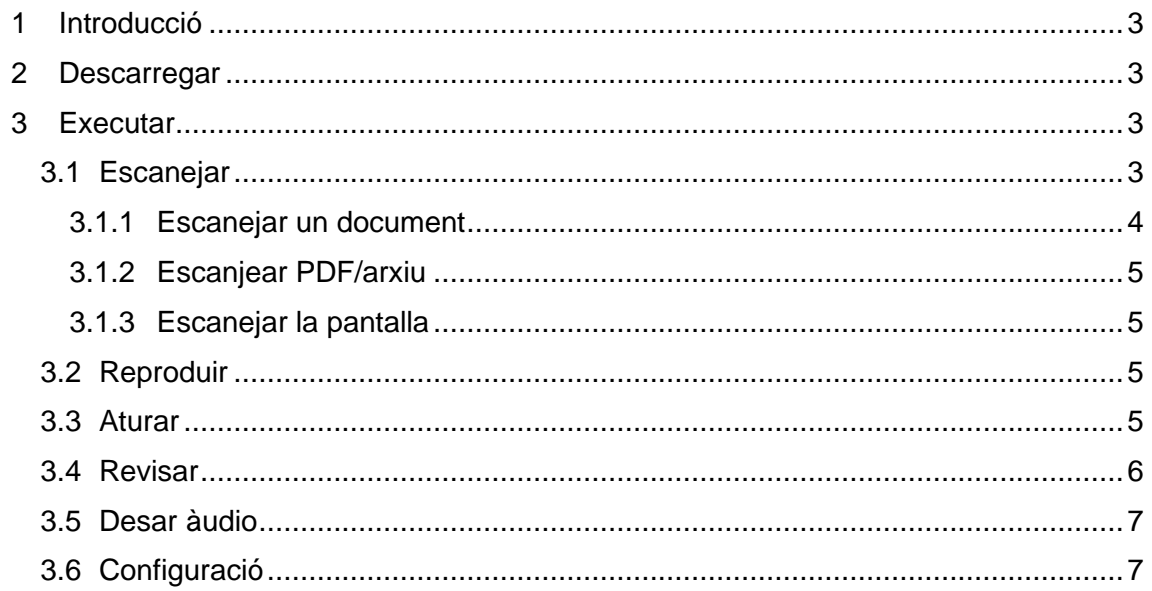

#### <span id="page-2-0"></span>**1 Introducció**

En la següent guia procedirem a explicar de manera simple i efectiva tot el que es necessita saber per fer un bon ús de ClaroRead, programa que pot ajudar a prevenir els efectes negatius de les dificultats de lectura i escriptura, mitjançant un accés a la informació de forma multisensorial a través del canal visual i auditiu.

És una eina senzilla i eficaç per ajudar a aquells que presenten dificultats de lectura i escriptura.

#### <span id="page-2-1"></span>**2 Descarregar**

La descàrrega es realitza a diferents enllaços depenent del sistema operatiu de l'ordinador:

- Windows:<https://integratek.es/descarga-claroread/>
- Mac:<https://integratek.es/descarga-claroread-mac/>

Una vegada s'ha descarregat el nostre instal·lador l'executarem i seleccionarem els idiomes desitjats de programari i a en finalitzar s'introduirà la clau de llicència proporcionada pel PIUNE. Recordeu que aquesta llicència té validesa d'un únic curs acadèmic.

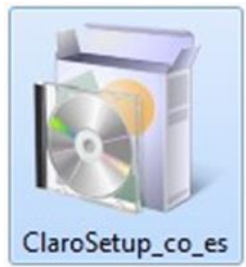

## <span id="page-2-2"></span>**3 Executar**

Per encendre ClaroRead per primera vegada has de fer doble clic a la icona que haurà aparegut a l'escriptori:

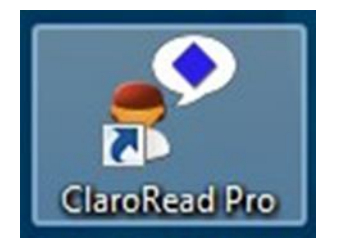

El menú que ens apareixerà serà el següent:

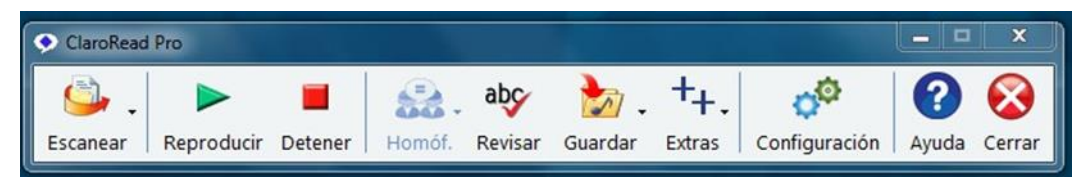

## <span id="page-2-3"></span>**3.1 Escanejar**

Permet obrir un fitxer (Word, pdf, imatge) per poder reproduir-lo. A més de possibilitar la seva edició, aprofitant així totes les característiques i beneficis que ClaroRead ens aporta.

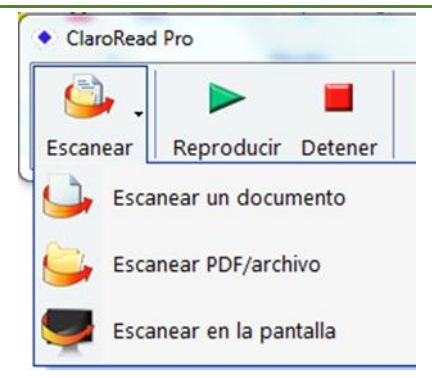

# <span id="page-3-0"></span>**3.1.1 Escanejar un document**

Aquest serveix per escanejar documents físics.

Primer obre el software d'escàner que utilitzis normalment i escaneja el document, posteriorment ClaroRead ens mostrarà el següent panell de control d'edició:

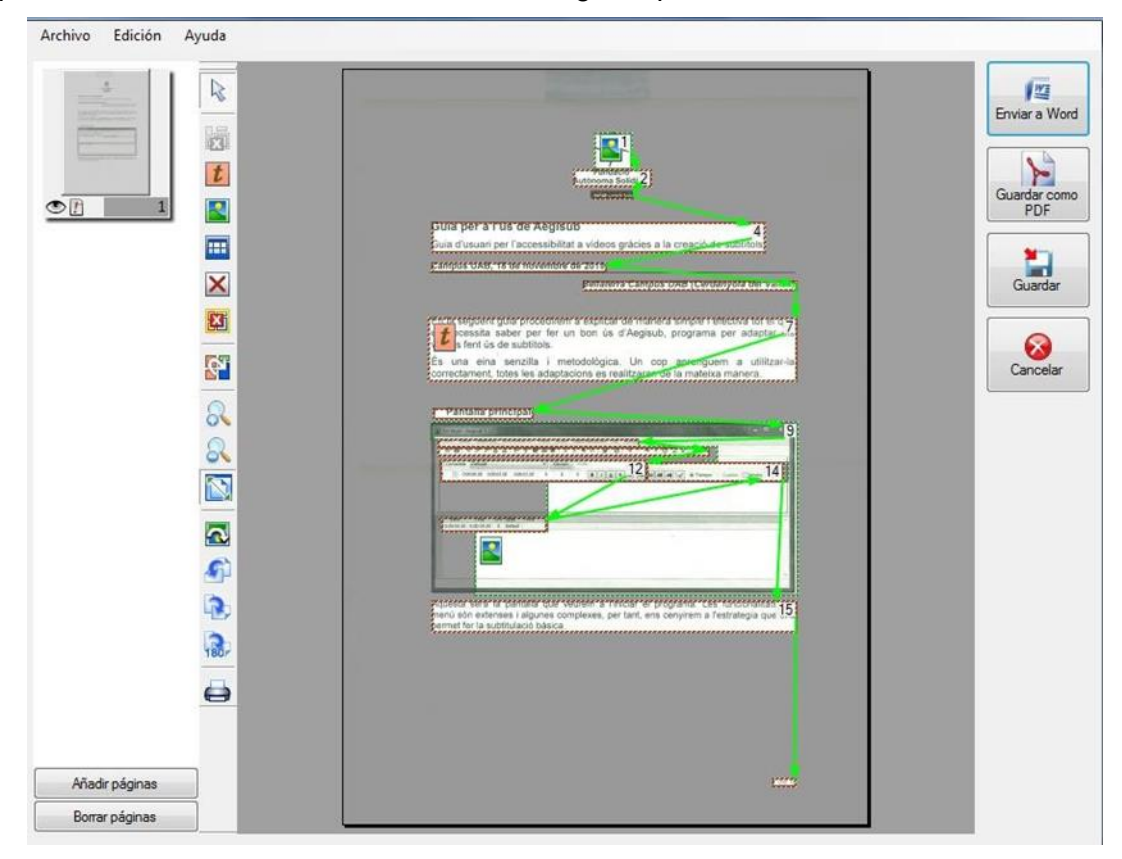

Aquest ens mostra que parts de text ha detectat i quines podrà convertir a word (Opció "Enviar a word"). Com podem veure també tenim l'opció de guardar com PDF, però tant per dificultats en l'aprenentatge com per baixa visió convertir a PDF amb ClaroRead no tindria cap utilitat, així que sempre convertirem a word, permetent la seva edició i/o reproducció fent clic al botó "Enviar a Word".

Suggereriment: Aquest tipus d'escanejat és una mica més lent que d'altres opcions que veurem a continuació, ja que el seu procés consta d'un escanejat del document previ, i el temps de comunicació entre ClaroRead i software d'escàner és superior al que es trigaria fent ús del software d'escàner directament per obtenir el nostre arxiu i seleccionant posteriorment l'opció de "escanejar PDF/arxiu" que veurem a continuació.

## <span id="page-4-0"></span>**3.1.2 Escanjear PDF/arxiu**

Aquesta opció és per a documents que ja tens a l'ordinador. Selecciones l'arxiu (Poden ser tant PDF com imatges) que vols convertir a word i en el panell de control d'edició seleccionem l'opció "Enviar a Word" (Igual que en l'opció anterior). En cas de tenir l'arxiu en físic es recomana escanejar i fer servir aquesta segona opció, ja que amb la primera el procés és més lent a causa de la comunicació entre aplicacions (De escaneig i ClaroRead).

## <span id="page-4-1"></span>**3.1.3 Escanejar la pantalla**

Aquest escaneig és per retallar fragments concrets de la pantalla. Útil quan tenim un document molt gran i únicament volem una petita part (Frases soltes, mitja pàgina, etc.). Funciona com l'opció de recortes de Windows, fent clic a una cantonada de la zona que volem retallar i sense treure el dit del botó arrosseguem el ratolí fins a la cantonada contrària.

Problemàtica:

No funciona normalment, a l'espera que ho solucionin en pròximes versions.

- No accepta totes les tipografies, així que aquelles que no són estàndard (Com per exemple Arial) no les reconeix correctament i la conversió no es faria correctament.

## <span id="page-4-2"></span>**3.2 Reproduir**

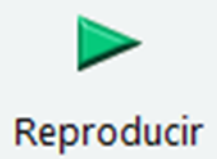

Trobem tres formes de reproduir el nostre text:

- 1. Des de l'inici del text, el que implica una reproducció completa.
- 2. Fent clic on vols que comenci la reproducció.

3. Seleccionant la paraula, frase o paràgraf desitjat arrossegant fins al final desitjat a reproduir amb el ratolí.

És important destacar que en "Configuració → Funcions vocals avançades → Pronunciar automàticament (Llegir en seleccionar amb el ratolí)" podem indicar si volem una reproducció automàtica del text o, en cas de desmarcar la casella, que únicament es reprodueixi el text seleccionat de la forma esmentada al punt 3 en fer ús de l'opció "Reproduir".

<span id="page-4-3"></span>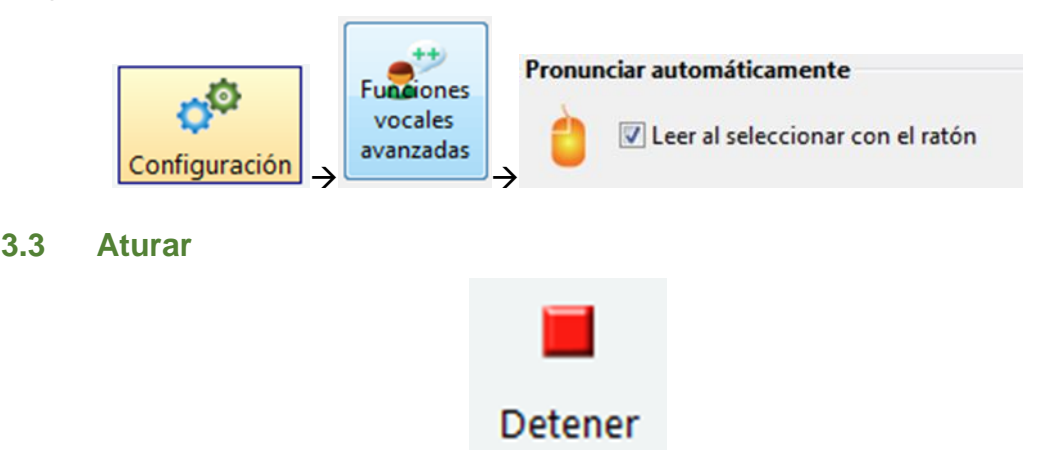

Finalitza el àudio abans que hagi arribat a la fi de l'arxiu / selecció.

## <span id="page-5-0"></span>**3.4 Revisar**

Sugerencias días dios

Opció per a word, és a dir, un cop ja hem enviat l'arxiu a word. Aquesta té dues funcionalitats i en ambdues és imprescindible que el document es trobi en l'idioma desitjat.

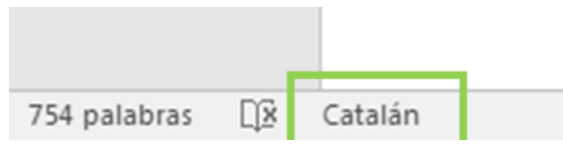

1. *Notificar les faltes d'ortografia*: Poc pràctic ja que el mateix word ja té un corrector molt millor, corregint tant ortogràficament com gramaticalment. a. Exemple sense faltes:

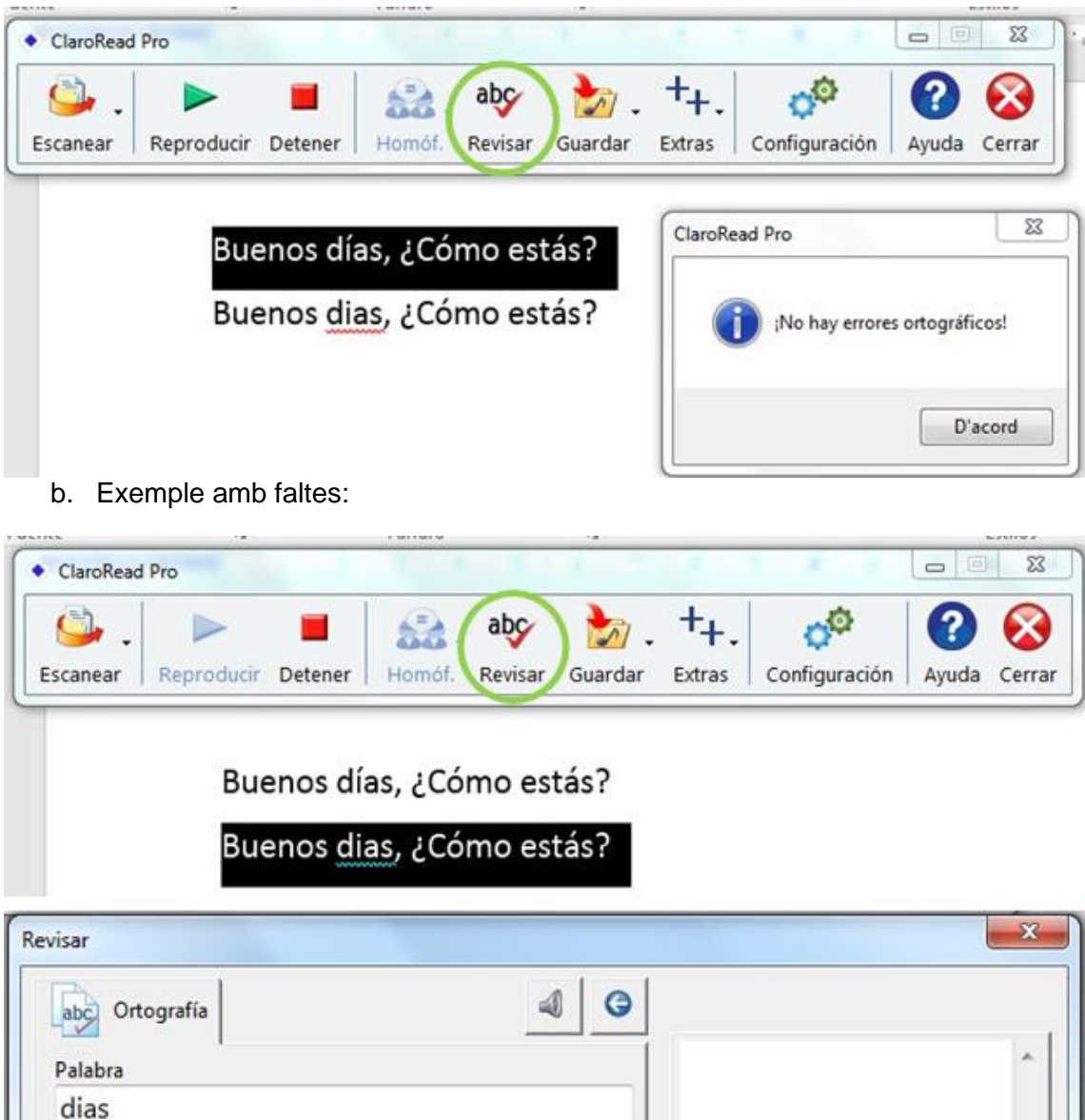

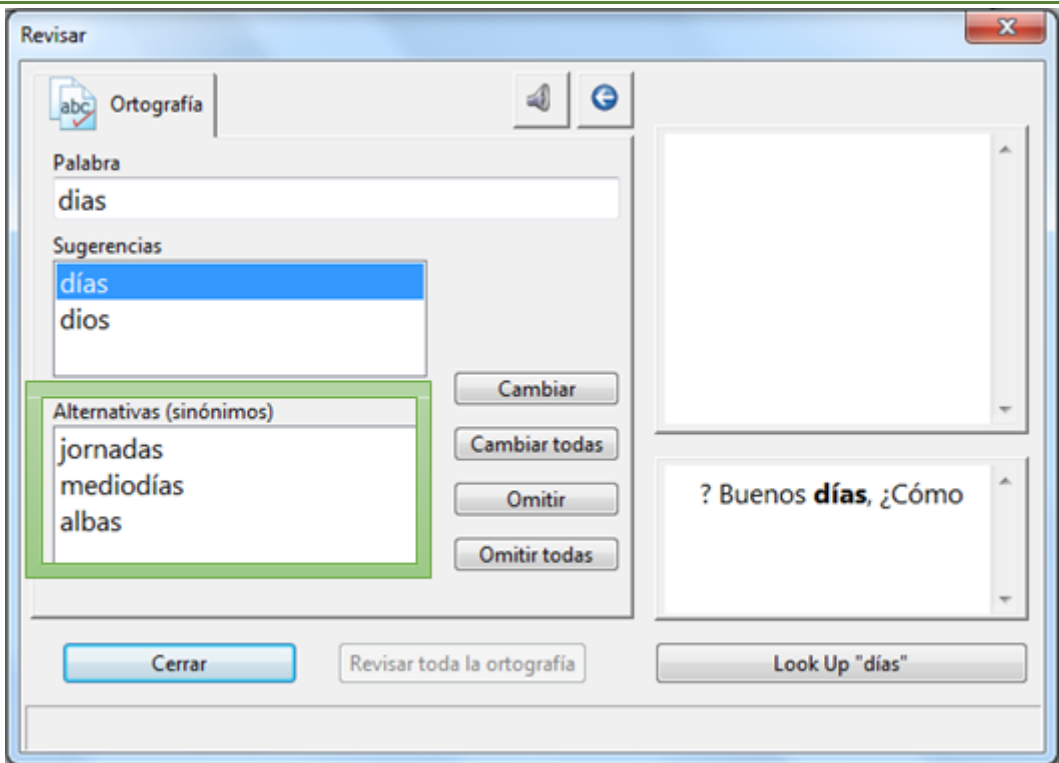

## <span id="page-6-0"></span>**3.5 Desar àudio**

Serveix per guardar com àudio tot el seleccionat amb el ratolí o el fitxer complet que es trobi obert. És bastant ràpid i funciona molt bé. La veu amb què es guardarà és aquella que tinguem configurada en ClaroRead en aquest moment. Simplement cal seleccionar el text, marcar l'opció de guardar àudio, seleccionar la ruta desitjada i guardar:

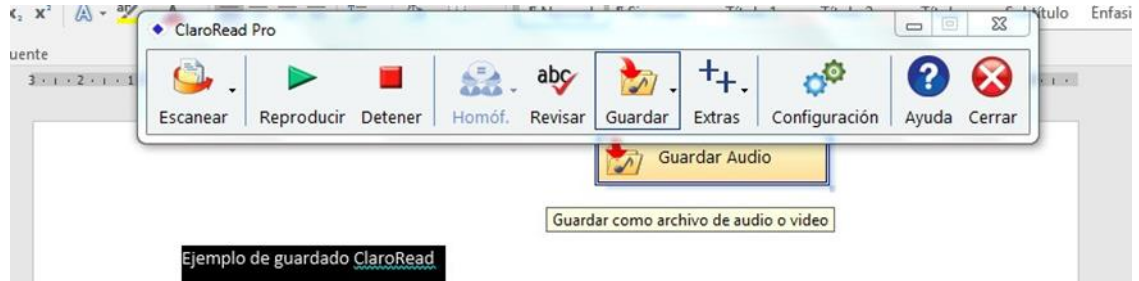

# <span id="page-6-1"></span>**3.6 Configuració**

A configuració podem modificar tots els paràmetres i funcionalitats que ofereix ClaroRead. En aquest manual detallarem aquelles que es considera imprescindible conèixer.

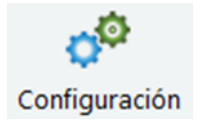

1. Modificar la veu, velocitat, volum i pronunciació:

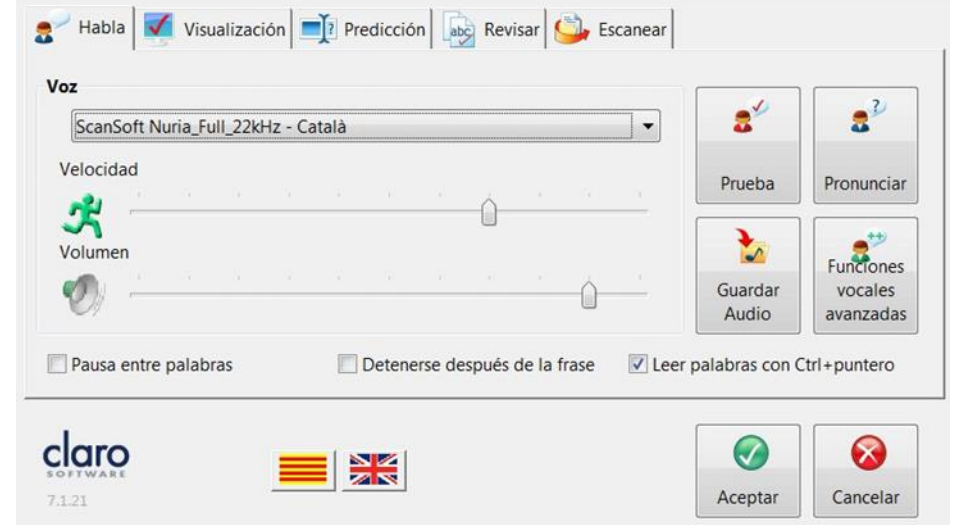

Veus recomanades:

- Espanyol: Jorge, Mónica.
- Català: Montserrat, Jordi.
- Anglès: Kate, Daniel.
- 2. Configurar diverses opcions sobre la visualització, previsualització, revisió ortogràfica i escàner (Des de *Funcions vocals avançades*).

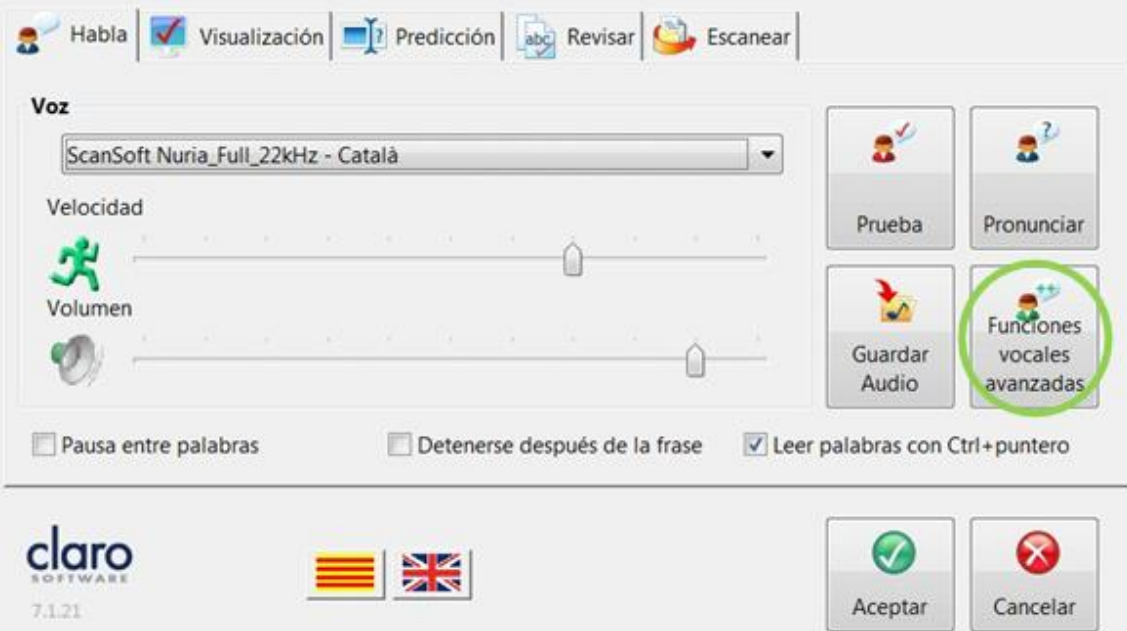

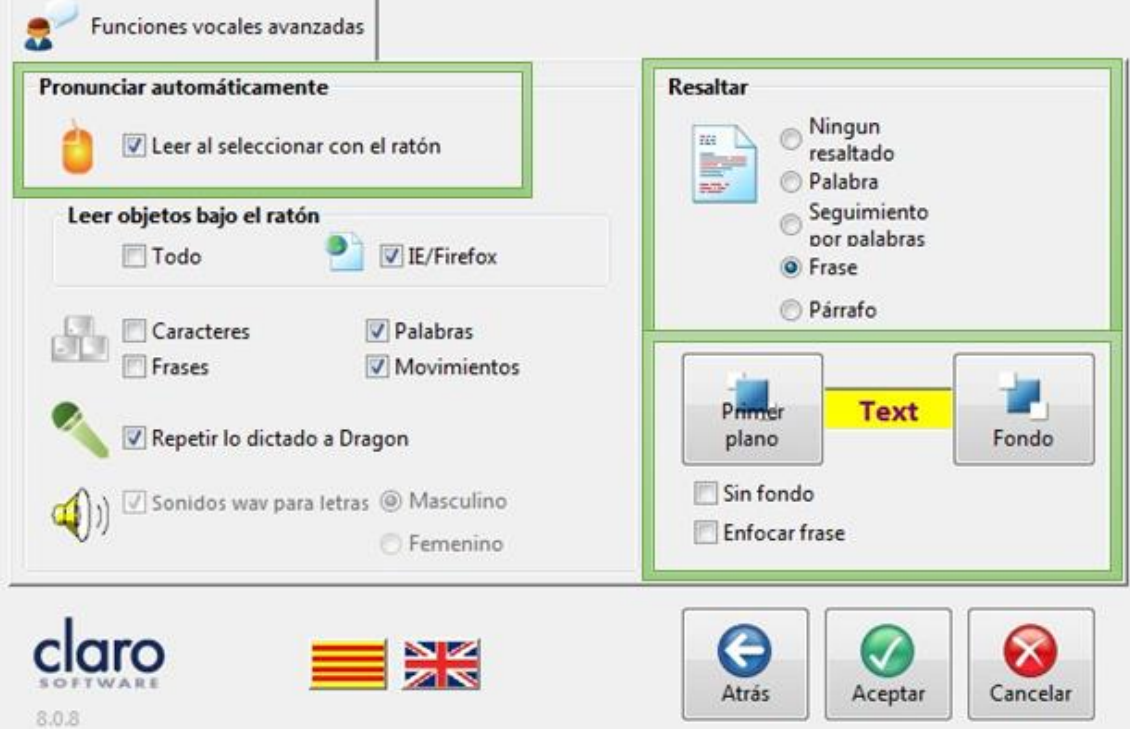

Amb les indicacions exposades en aquest document considerem que ja es pot fer ús de manera eficient de ClaroRead i les eines que proporciona.